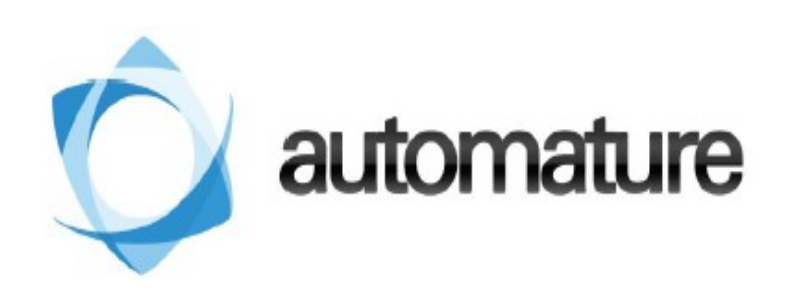

# **Nyon Job Management Whitepaper**

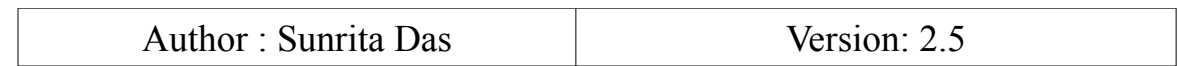

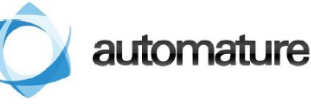

*Whilst all reasonable care has been taken to ensure that the details are true and not misleading at the time of publication, no liability whatsoever is assumed by Automature LLC, or any supplier of Automature LLC, with respect to the accuracy or any use of the information provided therein.*

*Any license, delivery and support of software require entering into separate agreements with Automature LLC.* 

*This document may contain confidential information and may not be modified or reproduced, in whole or in part, or transmitted in any for to any third party, without the written approval of Automature LLC.* 

*Copyright © 2012 Automature LLC*

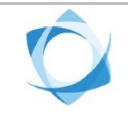

automature

# **Table of Contents**

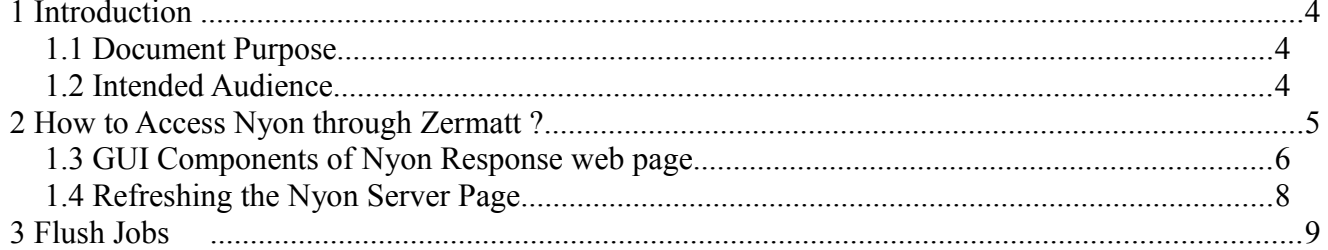

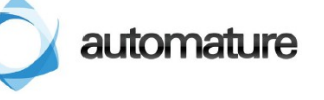

# **1 Introduction**

Nyon is Automature's automated application and test deployment software. It leverages planning data that already exists in Automature's Planning and reporting tool Zermatt, and is able to copy, install, configure and execute applications that need to be tested. NYON works best in an environment where test cycles are typically run after each nightly build on multiple machine environments. By allowing kits and tests to be deployed and executed automatically, and concurrently, NYON helps with speeding up detection of obscure environment specific anomalies, and helps dramatically increase platform coverage effectiveness for regression testing.

#### **1.1 Document Purpose**

This document describes how jobs in Nyon can be managed using Zermatt.

#### **1.2 Intended Audience**

This Manual is intended for people who would be executing testsuites or testcases from Zermatt or execute test plans. It also assumes a good understanding of the development and target platform environments.

## **2 How to Access Nyon through Zermatt ?**

This section describes Nyon can be accessed through the Zermatt Interface.

- 1. Go to Zermatt web home by entering your username and password in Twiki.
- 2. Click **Config>Machines** from the menu bar located at the top.

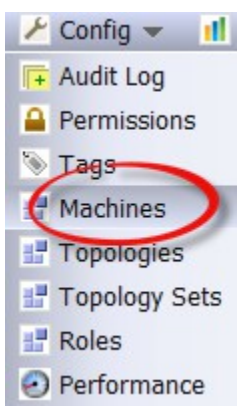

- 3. The Test Equipment Catalog page loads displaying the parameters such as Name, Description, Architecture, Nyon Port and Nyon State in a tabular form.
- 4. The 'Nyon State' column displays circles highlighted in red or green. Green circles indicate machines where Nyon is running.

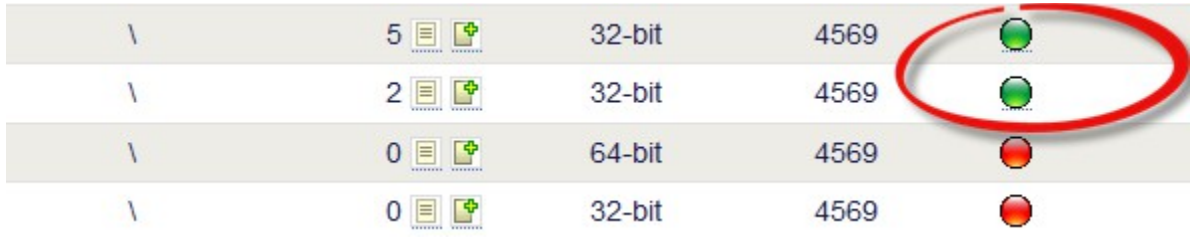

5. On clicking the green button the Nyon Response web page loads displaying the List of Jobs. A screenshot is given below.

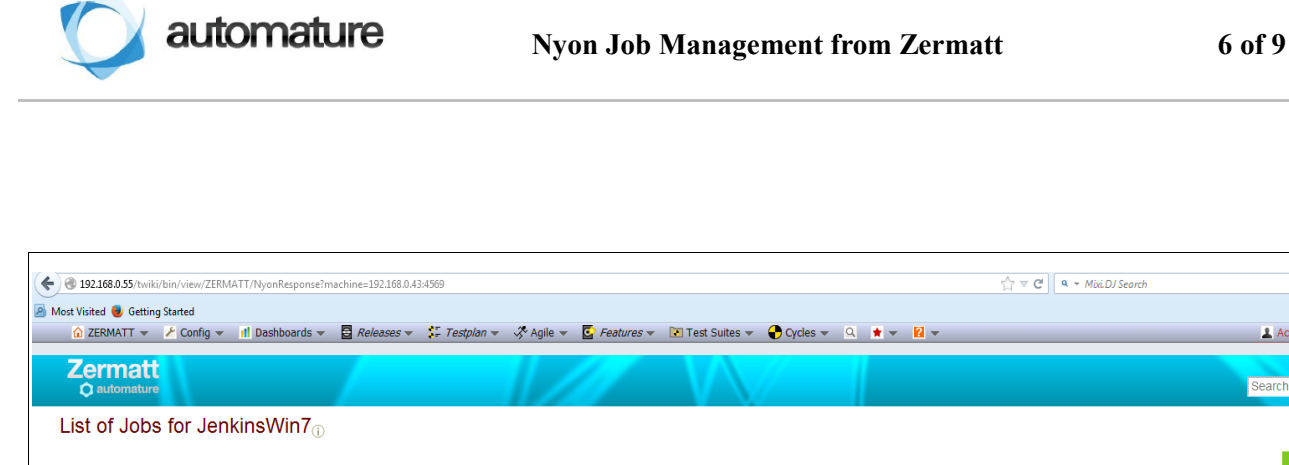

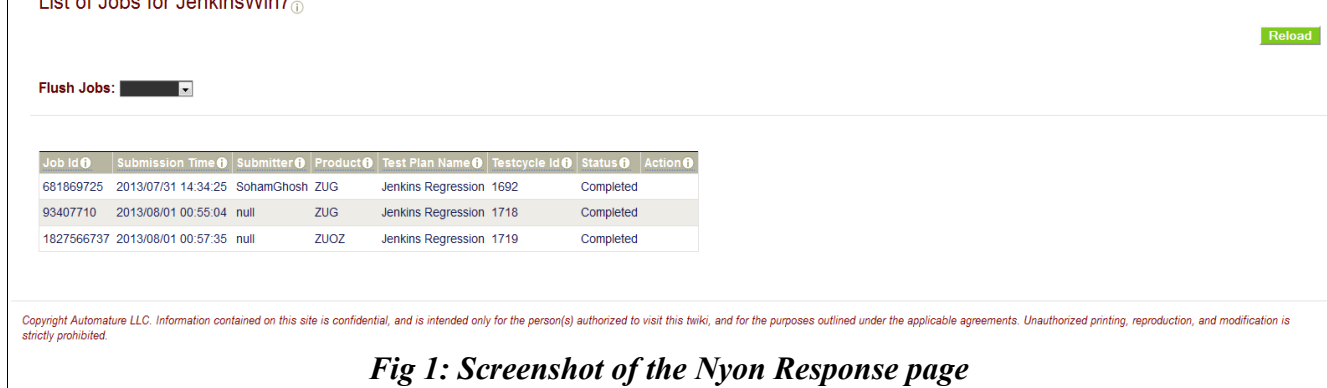

٥

 $\triangle$  Account  $\blacktriangleright$ 

Search

#### **1.3 GUI Components of Nyon Response web page**

In this page you can view the job status and other parameters in a tabular form. The fields and their description are listed below.

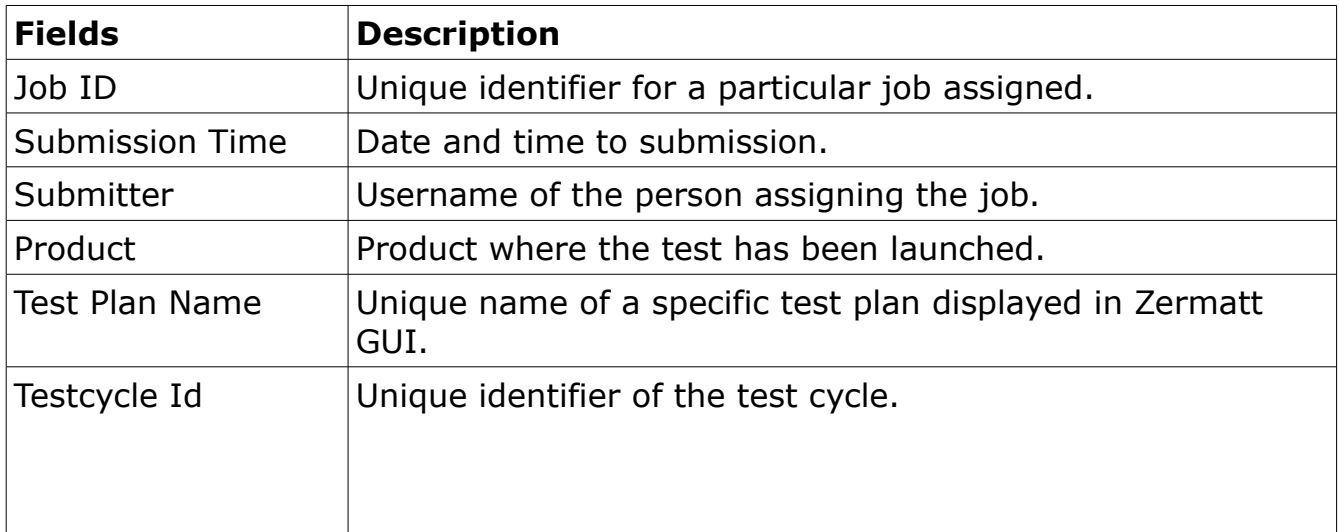

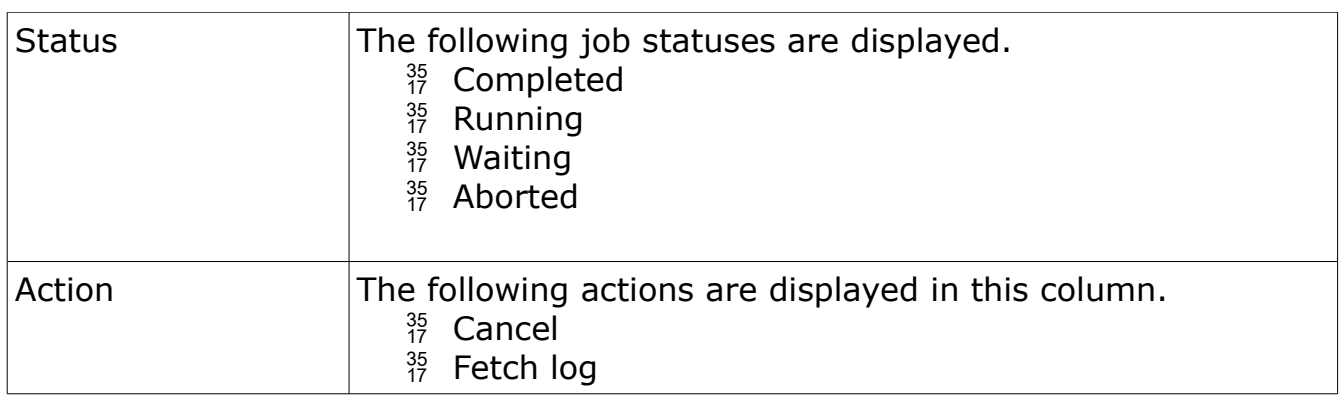

If there is no job running in a particular machine, the Nyon Response page displays the following error message.

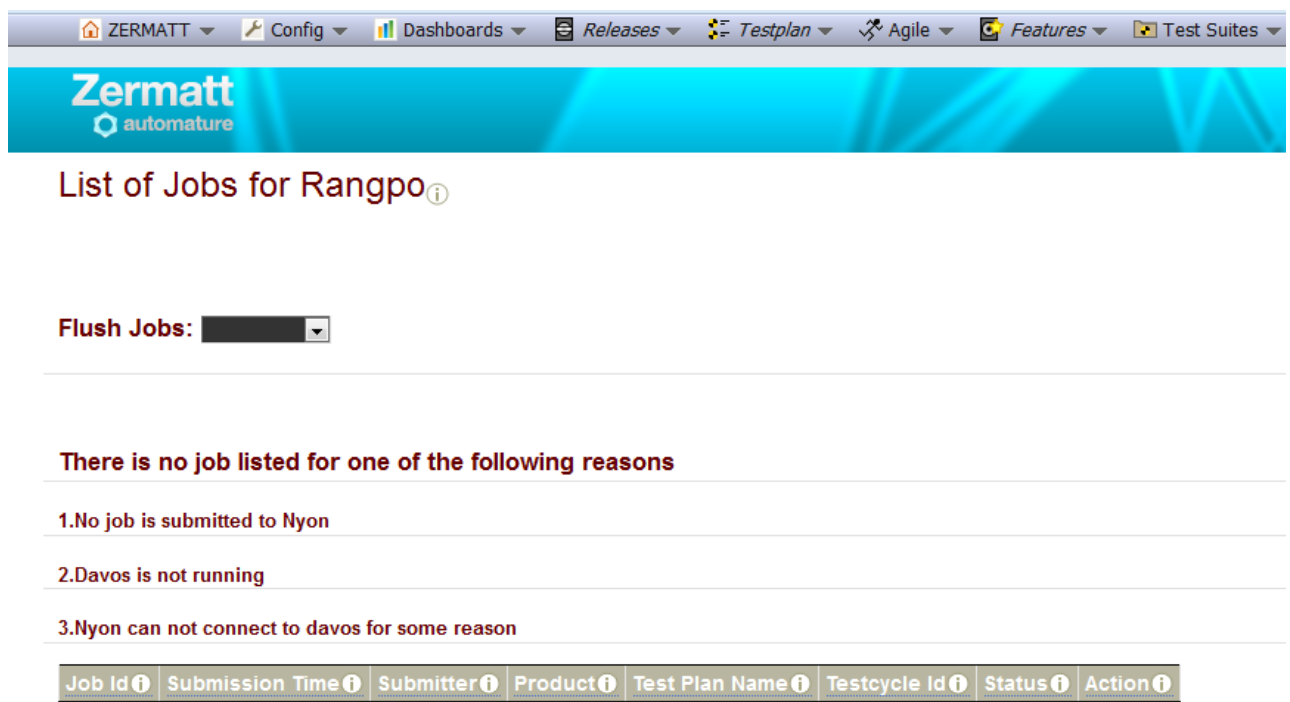

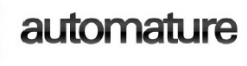

### **1.4 Refreshing the Nyon Server Page**

The job statuses and actions of the tests keep on changing. To view the current status, you *should* refresh the Nyon server web page. You *should* click the Reload Button located on the top right corner of the web page to refresh and display the current job status. **Clicking the refresh button of the browser would not do the same!**

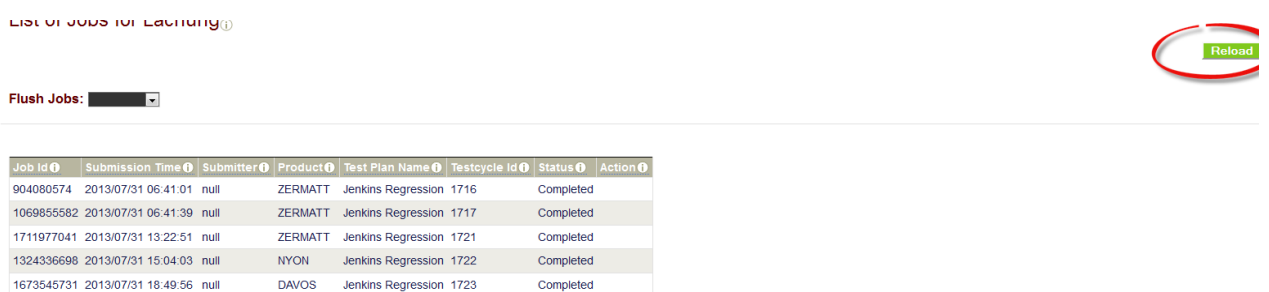

## **3 Flush Jobs**

Flush Jobs is a text box with a drop-down arrow located just above the table. This text box allows you to manage jobs in Nyon by eliminating the jobs in process according to the categories.

On clicking the drop-down in the text box the following categories are displayed.

- $^{35}_{17}$  All Eliminates all jobs (running, waiting, completed) from Nyon.
- $^{35}_{17}$  Waiting Eliminates all waiting or pending jobs in Nyon.
- $^{35}_{17}$  Running Eliminates all running jobs in Nyon.
- $^{35}_{17}$  Completed Eliminates all completed jobs from Nyon.